## **Оглавление**

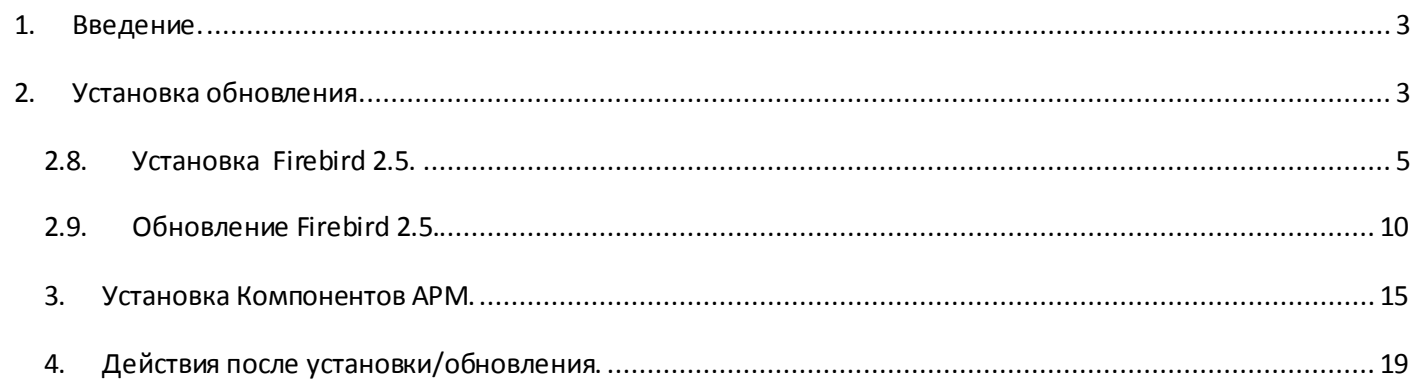

#### <span id="page-2-0"></span>1. Введение.

Инструкция предназначена для проведения обновления или первичной установки программного комплекса APM «Пахра»

Обновления должны обязательно быть установлены на всех компьютерах, входящих в систему охраны периметра. Не соблюдение данного условия может привести к возникновению ошибок в работе ПО и неработоспособности системы в целом.

### <span id="page-2-1"></span>2. Установка обновления.

- 2.1. Создайте резервную копию директории с установленным ПО, на всех компьютерах входящих в систему охраны периметра.
- 2.2. Обновления начинайте с компьютера часового первого поста (ОСОД) или с компьютера, где установлена основная база данных. Остальные компьютеры должны быть выключены. Посмотреть, на каком из компьютеров установлена основная база данных можно в реестре, для этого:
- 2.3. Для WindowsXP выполните «Пуск Выполнить» и в строке «Открыть » наберите regedit

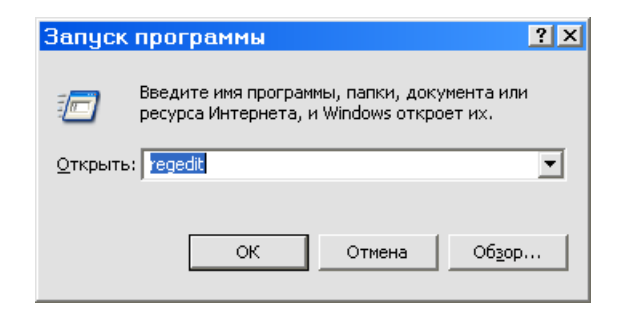

Найдите узел «НКЕУ LOCAL MACHINE \SOFTWARE\ KBSS\project1» и в параметре database посмотрите путь к основной базе данных

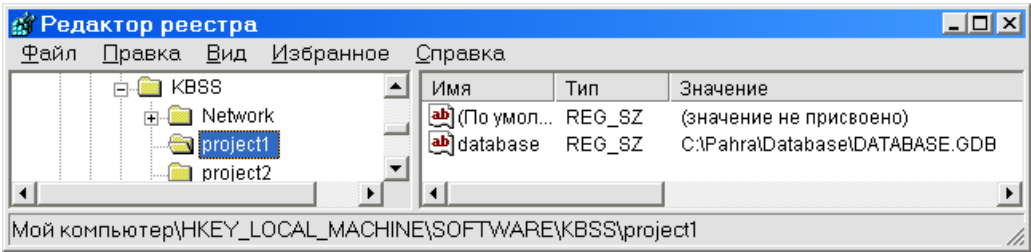

Если, к примеру, путь имеет вид «C:\Pahra\Database\DATABASE.GDB», то основная база установлена на данном компьютере. Если «192.168.1.221: C:\Pahra\Database\DATABASE.GDB», то на компьютере с IP адресом 192.168.1.221.

2.4. Для Windows7 выполните «Пуск - Все программы - Стандартные - Выполнить» и в строке «Открыть» наберите regedit.exe

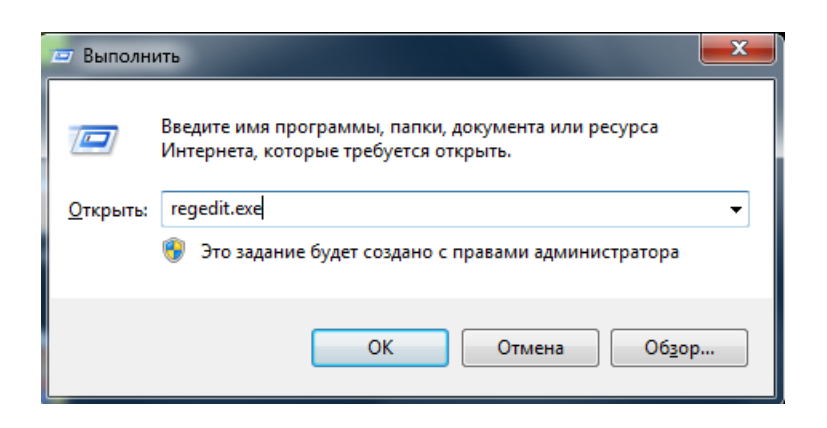

Найдите узел «НКЕҮ LOCAL MACHINE \SOFTWARE\KBSS\project1» и в параметре database посмотрите путь к основной базе данных

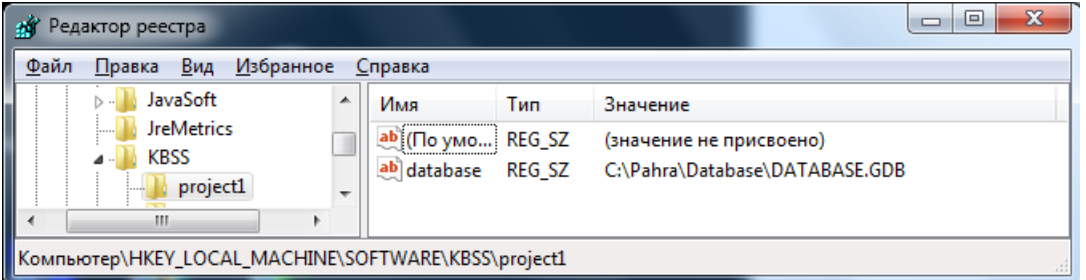

Если, к примеру, путь имеет вид «C:\Pahra\Database\DATABASE.GDB», то основная база установлена на данном компьютере. Если «192.168.1.221:C:\Pahra\Database\DATABASE.GDB», то на компьютере с IP адресом 192.168.1.221.

2.5. Для установки обновления закройте все программы относящиеся к АРМ «Пахра» и запустите программу «PahraSetup x.x.x».

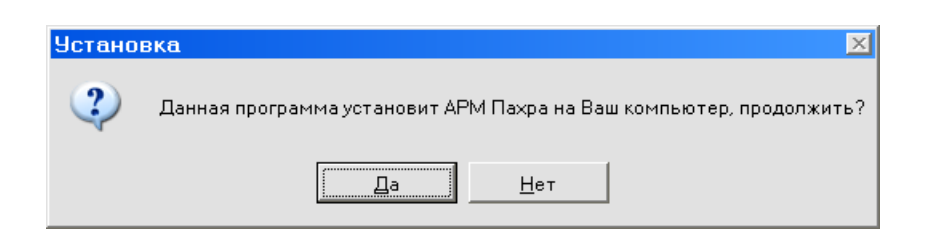

- 2.6. Нажмите «Да» и в следующем окне приветствия кнопку «Далее».
- 2.7. В окне проверки аппаратных и программных средств, проверьте соответствие компьютера минимальным системным требованиям. Параметры не соответствующие минимальным системным требованиям будут отображаться красным цветом.

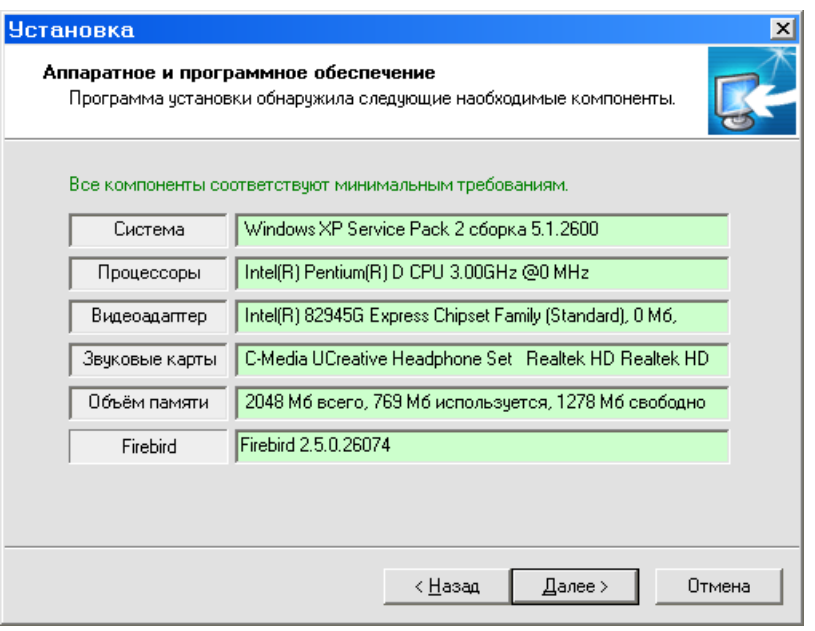

## <span id="page-4-0"></span>**2.8. Установка Firebird 2.5.**

При отсутствии Firebird 2.5, программа установки выдаст предупреждение, после чего необходимо будет нажать кнопку «Установка Firebird».

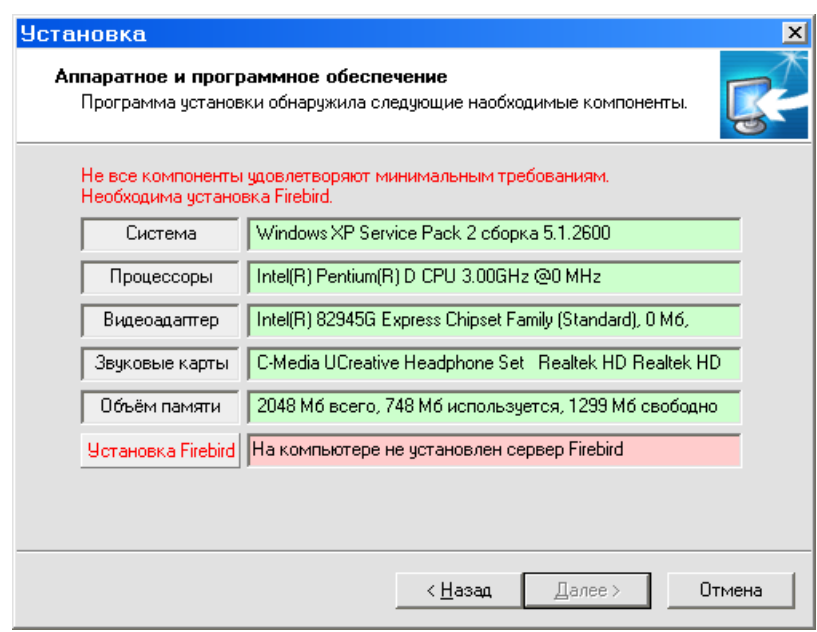

Запустится программа установки Firebird. Нажмите кнопку «ОК» и «Далее».

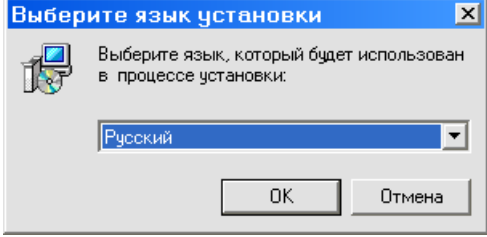

В окне Лицензионного соглашения установите переключатель в положение «Я принимаю условия соглашения» и нажмите кнопку «Далее».

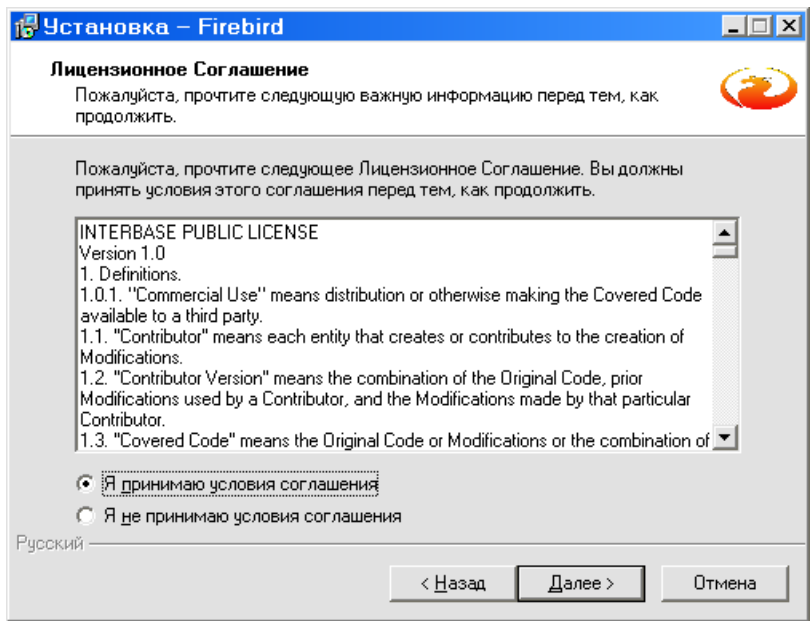

Нажимайте кнопку «Далее» до запуска процедуры установки Firebird.

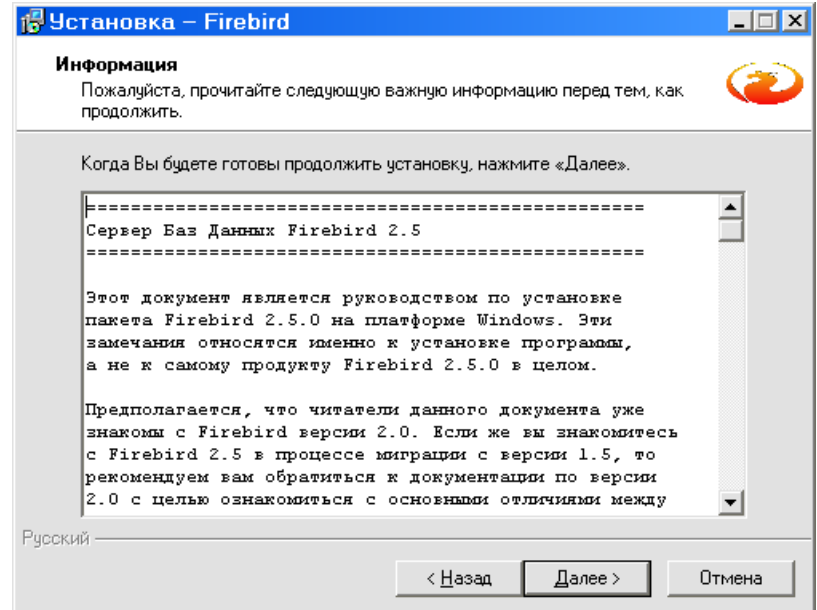

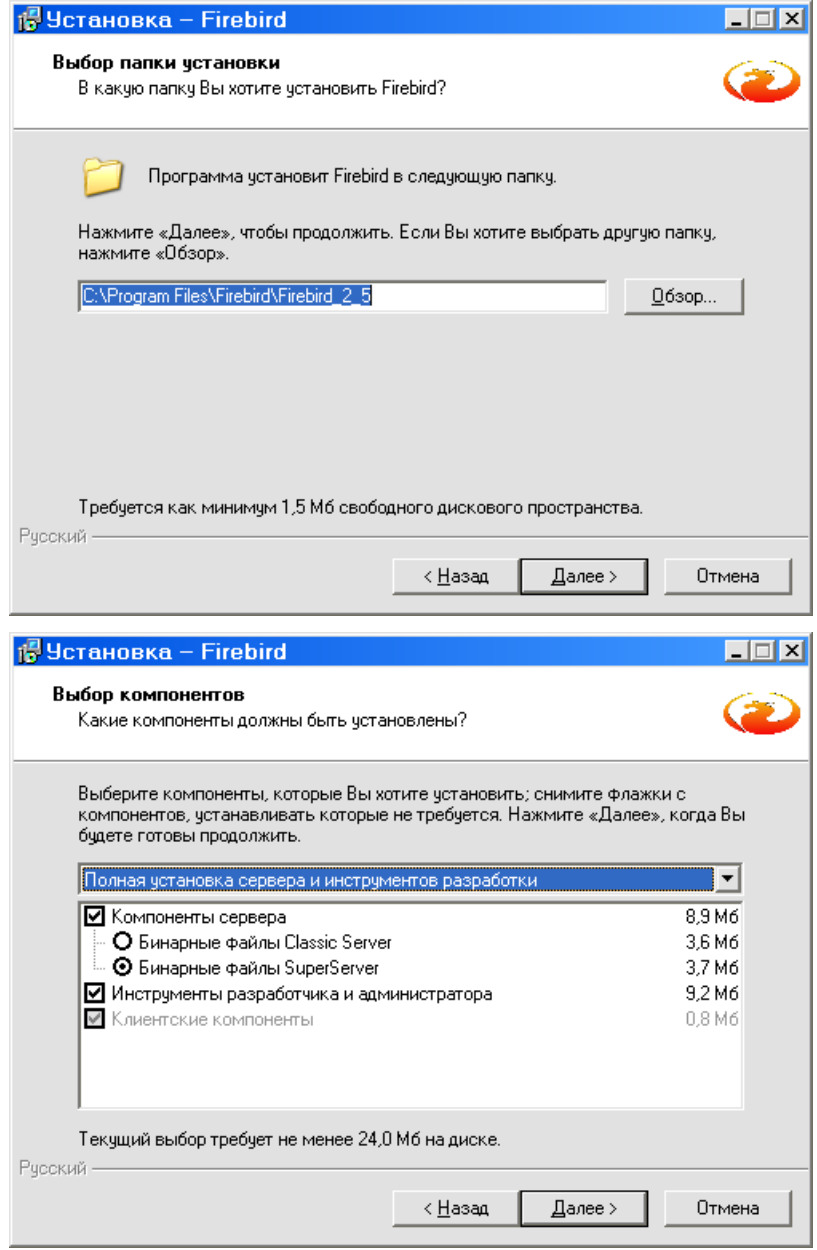

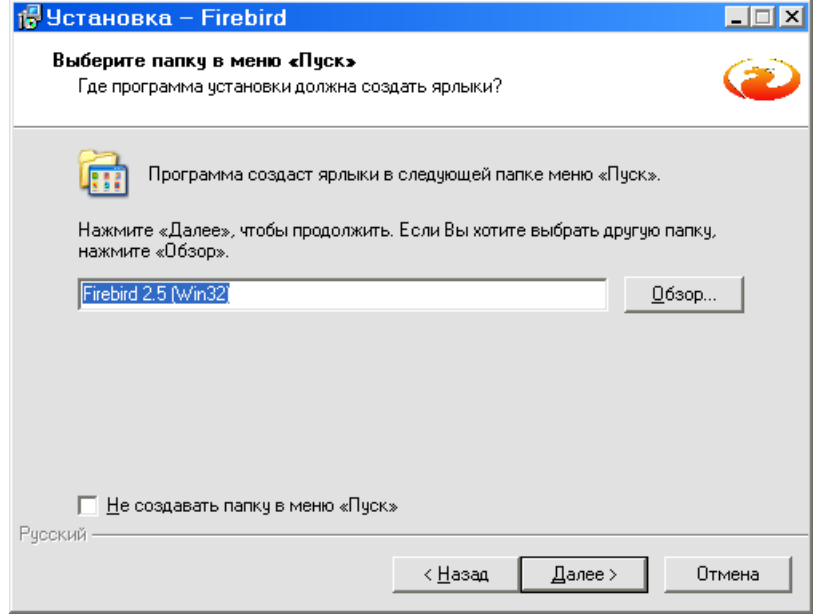

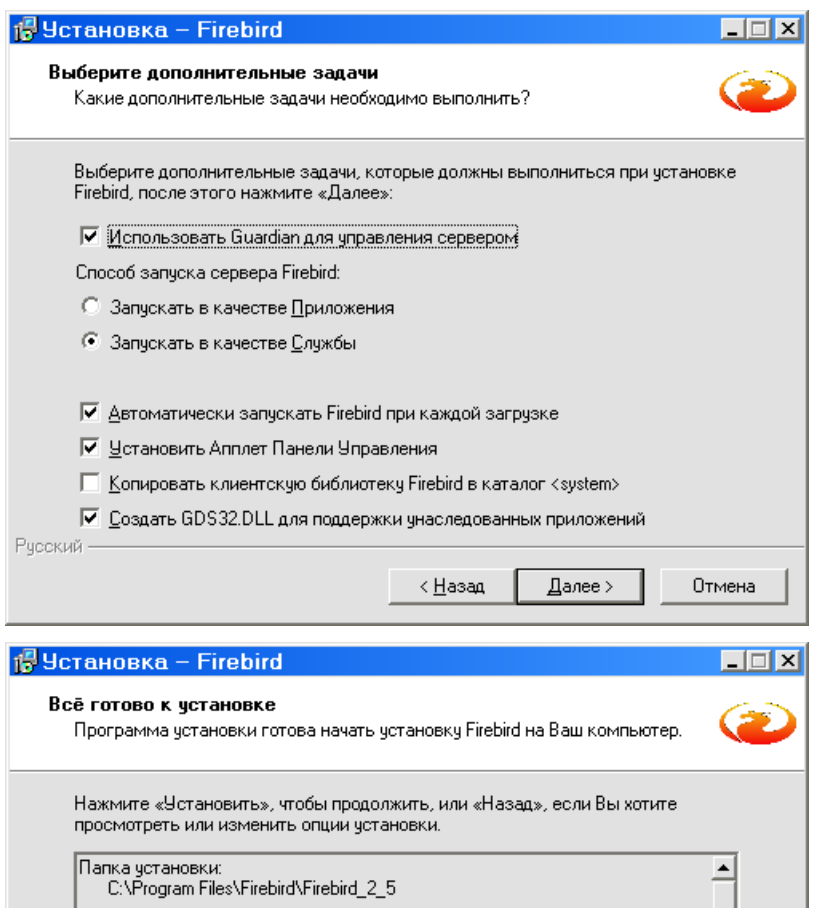

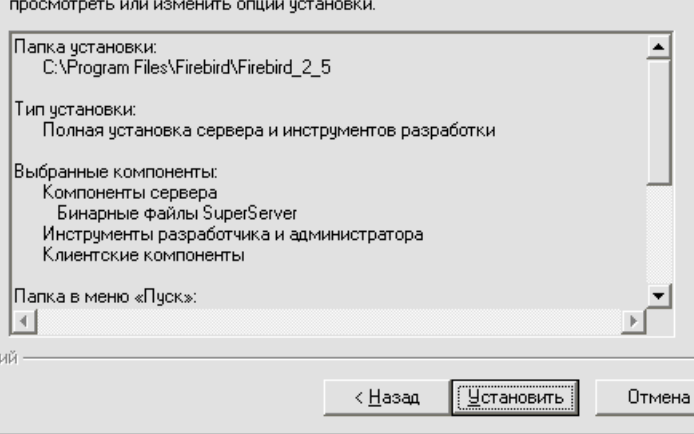

Pycck

Дождитесь окончания установки Firebird, нажмите кнопку «Далее»

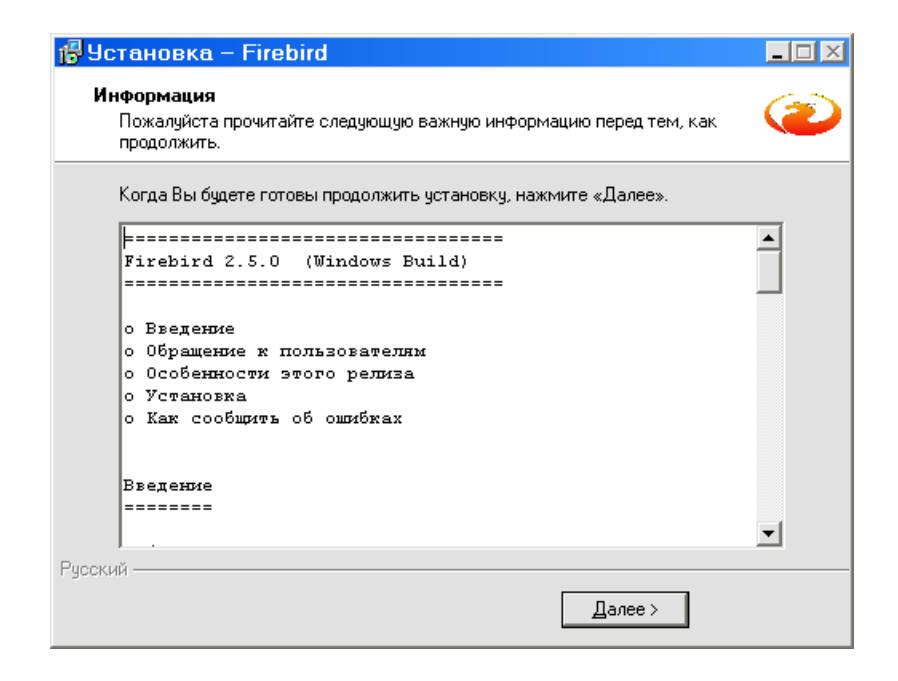

Снимите флажок с пункта «After installation - What Next?» и нажмите кнопку «Завершить».

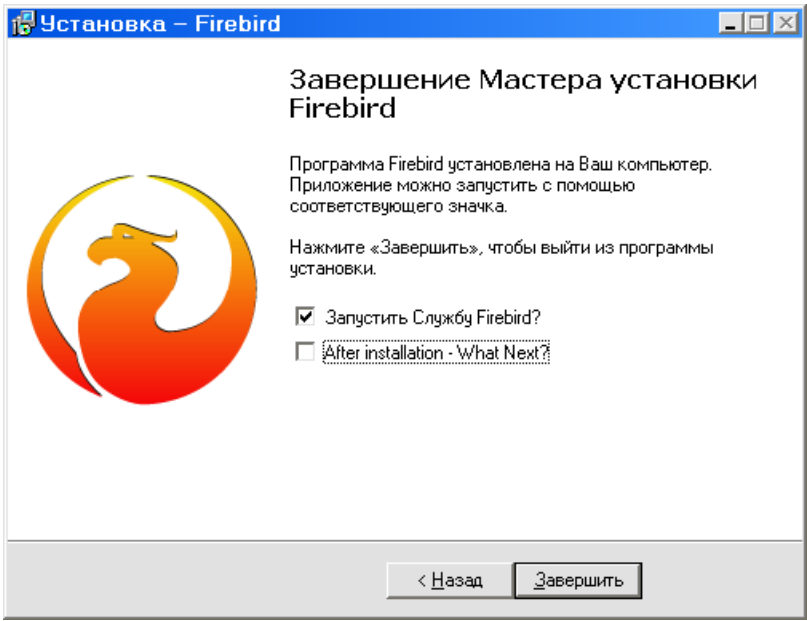

## <span id="page-9-0"></span>**2.9. Обновление Firebird 2.5.**

Если программа установки обнаружит устаревшую версию Firebird, то появится следующее окно:

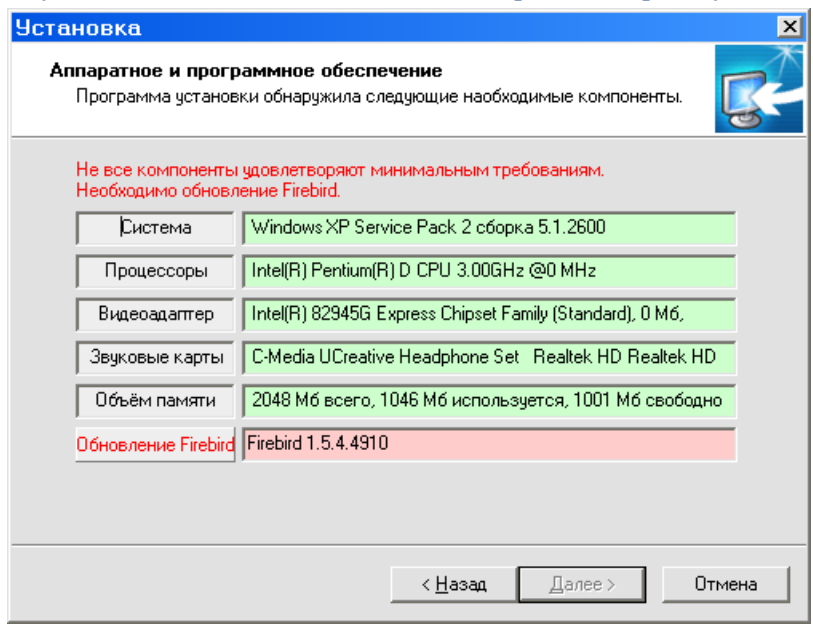

В этом случае необходимо нажать кнопку «Обновление Firebird». Подтвердить процедуру удаления старой версии Firebird и дождаться конца удаления

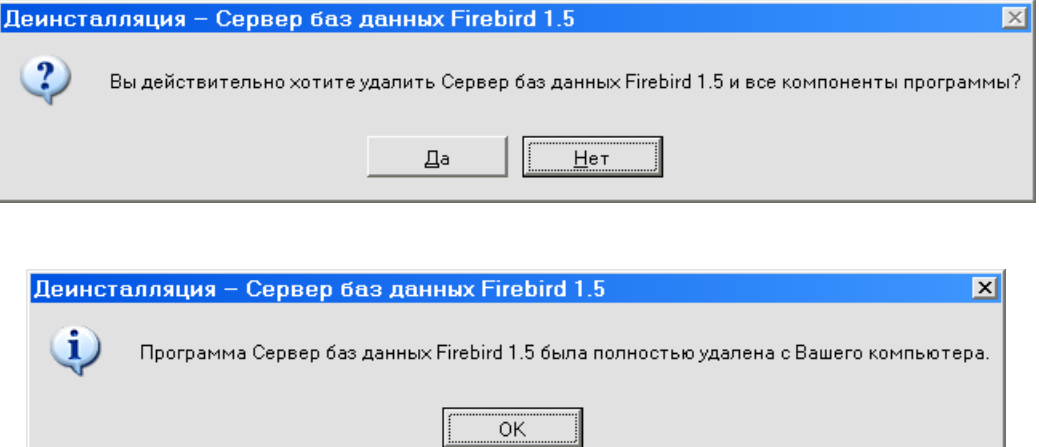

Далее будет автоматически запущена процедура установки новой версии Firebird

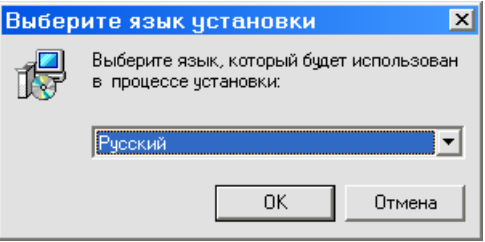

В окне Лицензионного соглашения установите переключатель в положение «Я принимаю условия соглашения» и нажмите кнопку «Далее».

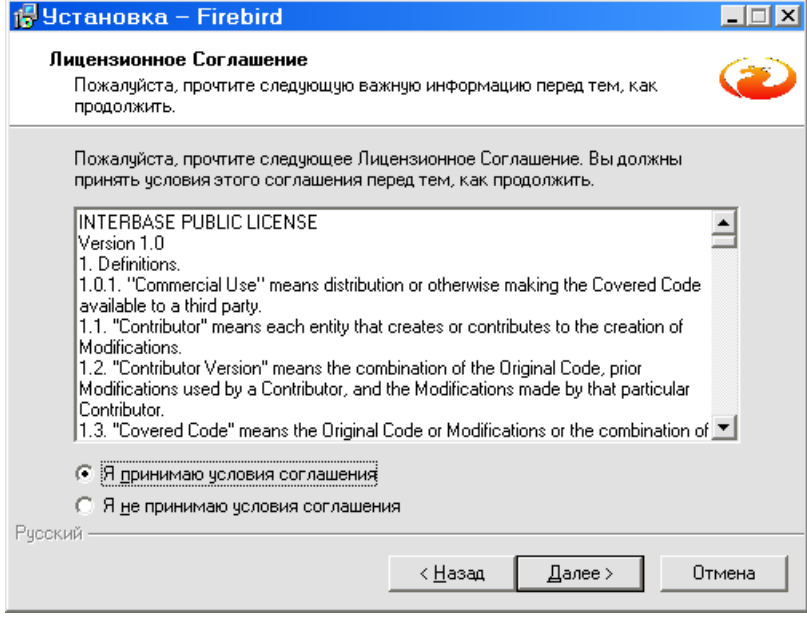

Нажимайте кнопку «Далее» до запуска процедуры установки Firebird.

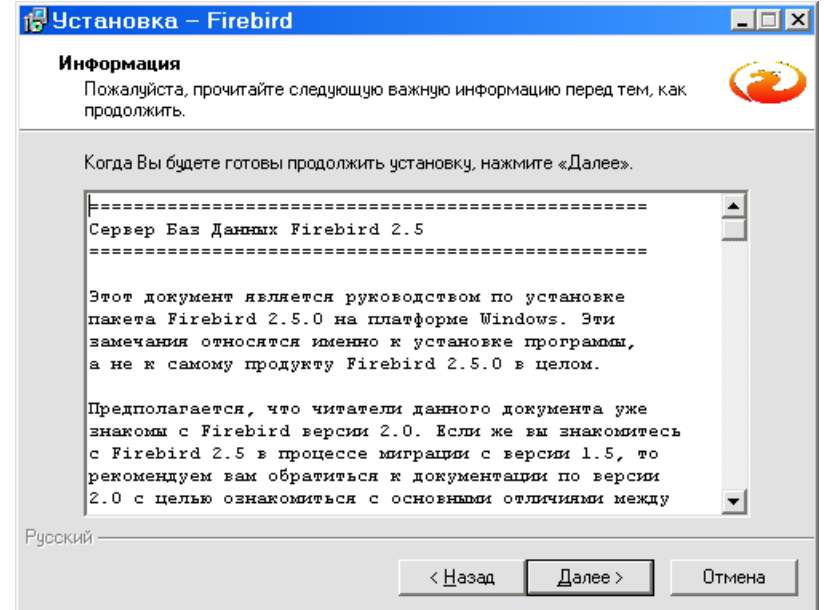

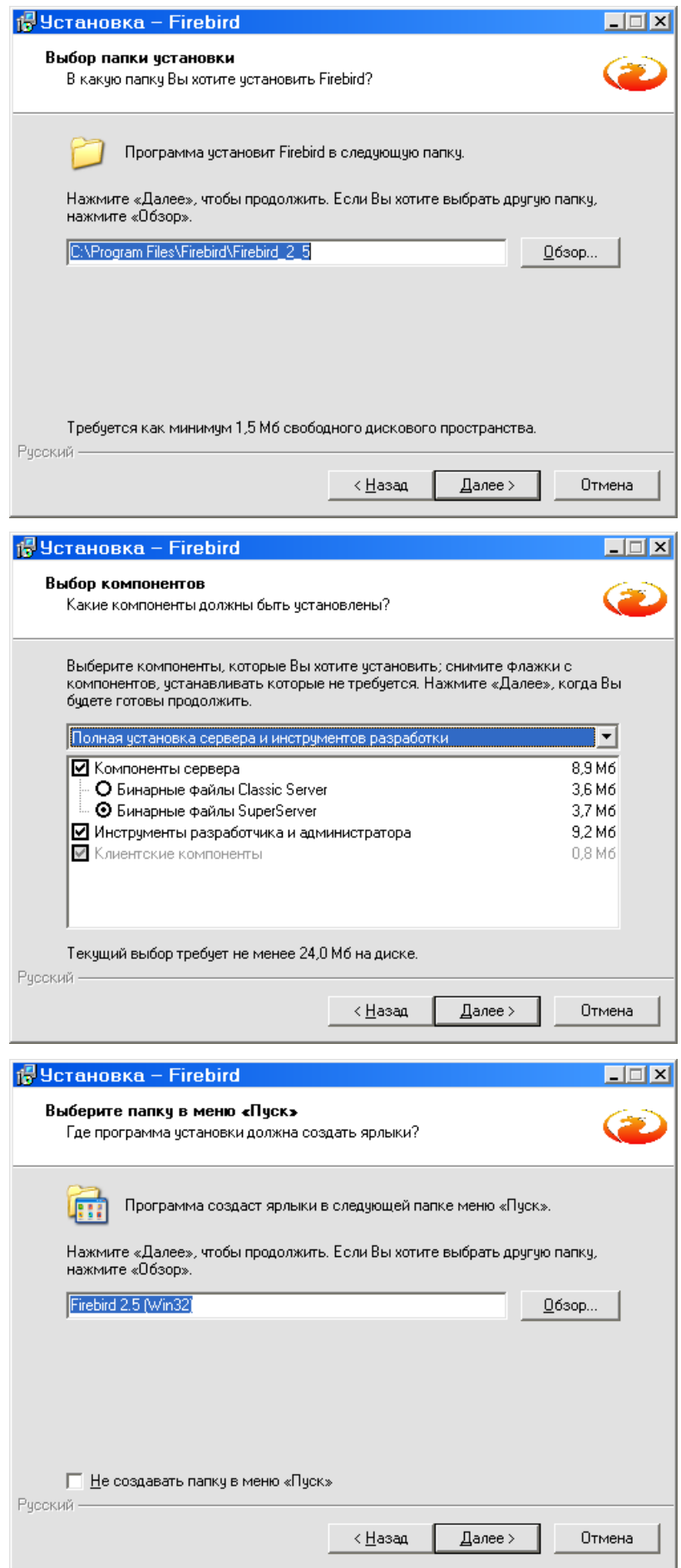

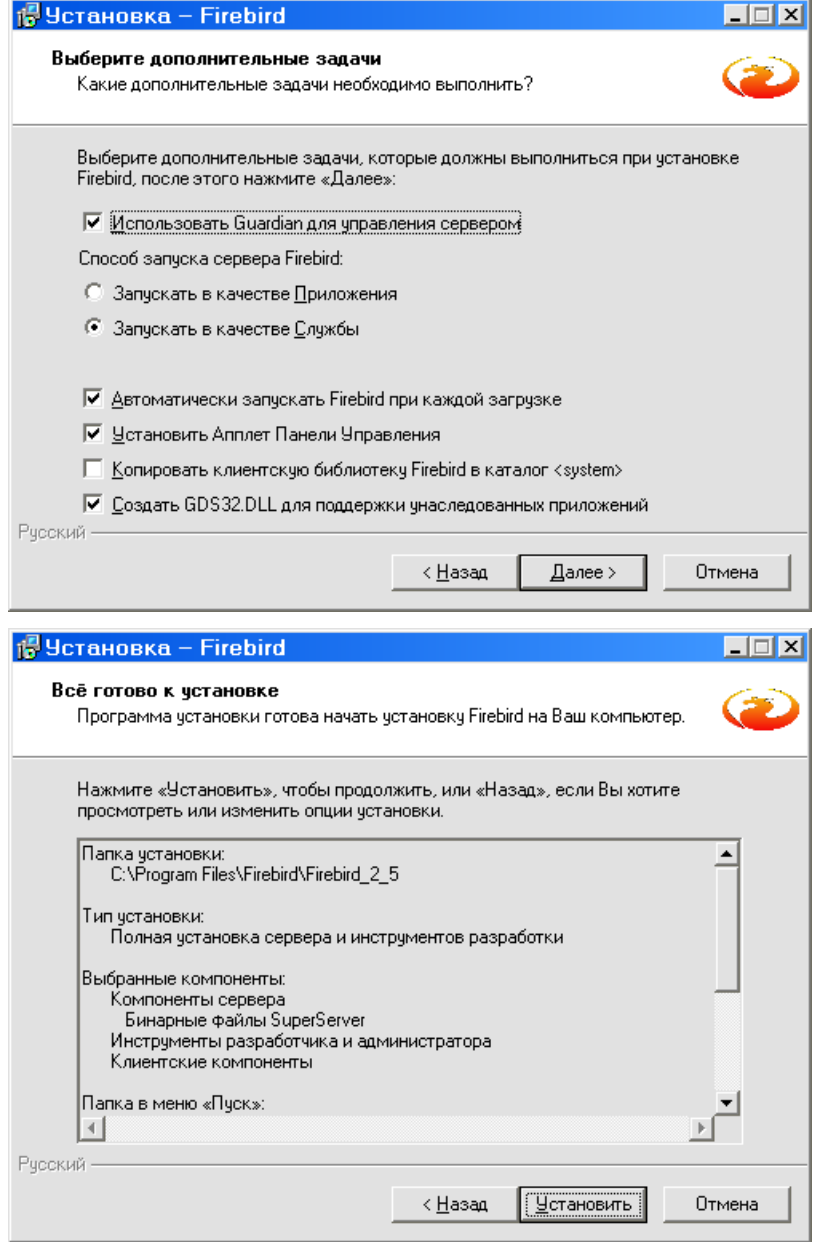

Дождитесь окончания установки Firebird, нажмите кнопку «Далее»

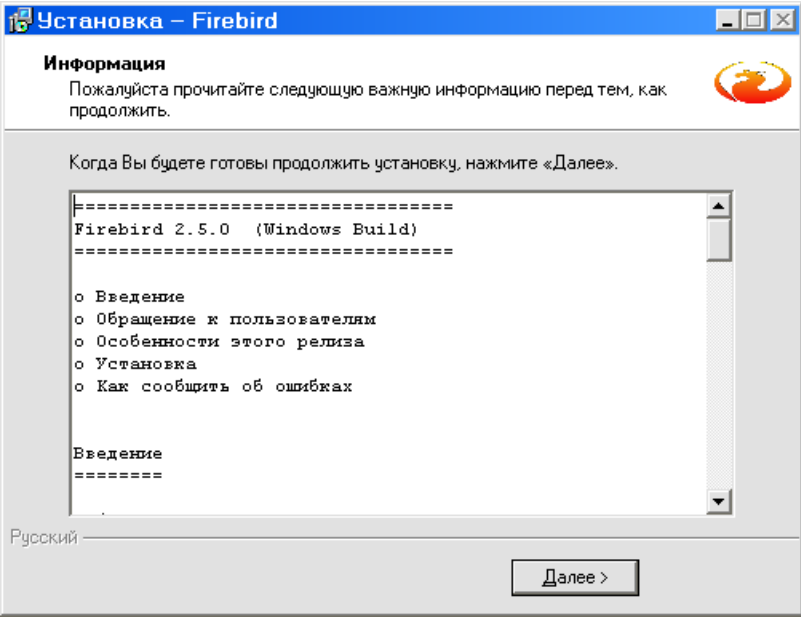

Снимите флажок с пункта «After installation – What Next?» и нажмите кнопку «Завершить».

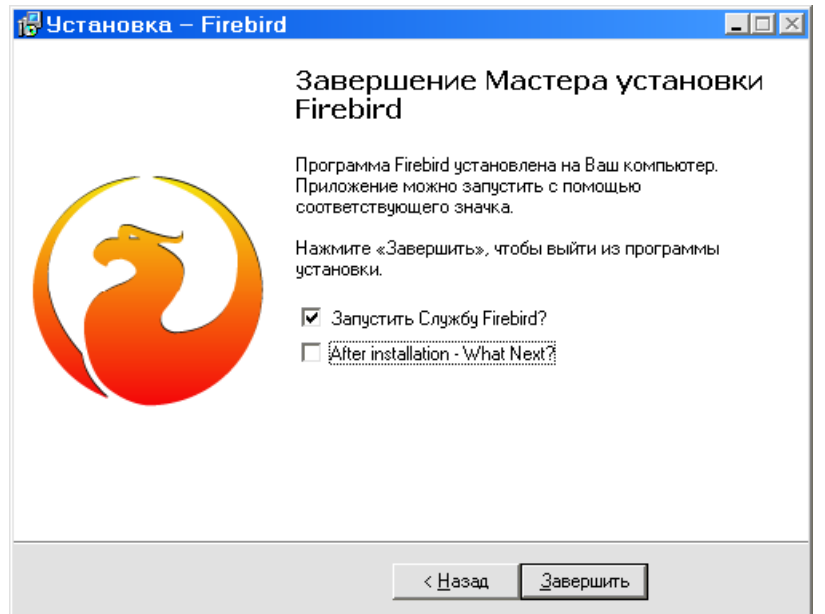

#### <span id="page-14-0"></span>**3. Установка Компонентов АРМ.**

По завершении процедуры установки/обновления Firebird (или пропуска этой процедуры, если обновление/установка Firebird не требуется), нажмите кнопку «Далее»

*Внимание! В некоторых случаях может потребоваться перезагрузка компьютера после установки Firebird.*

3.1. Укажите путь к директории с установленным АРМ «Пахра»

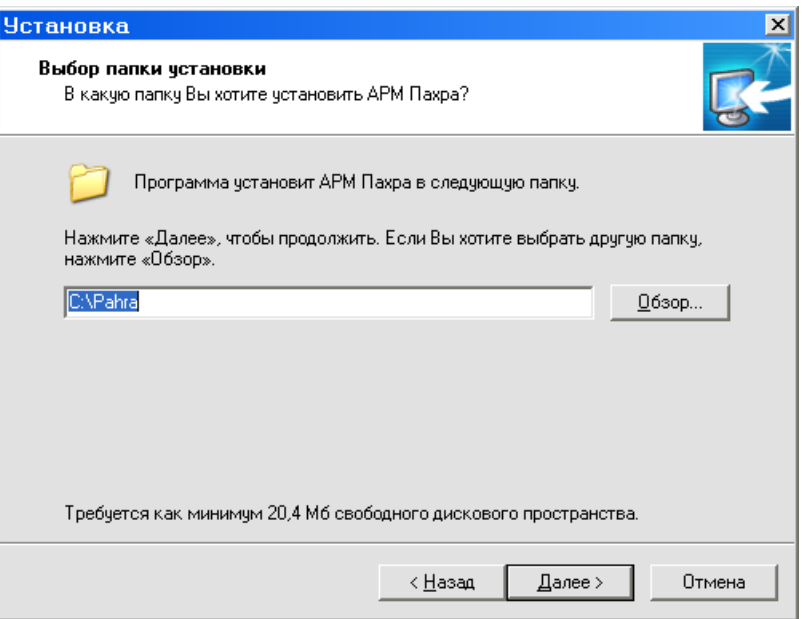

3.2. Нажмите кнопку «Далее» и выберите устанавливаемые компоненты.

*Внимание! При обновлении, флажок «Основная база данных» необходимо снять.*

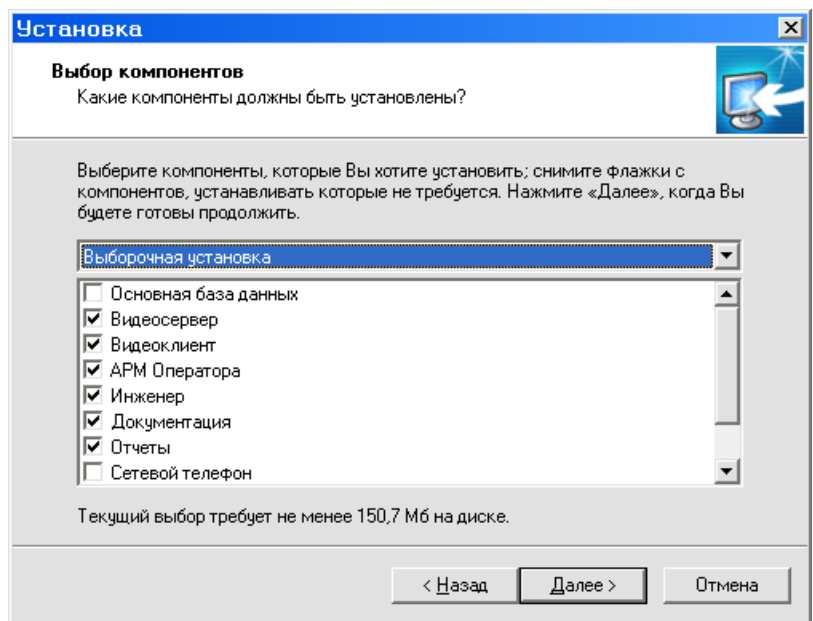

3.3. Нажмите кнопку «Далее», при необходимости укажите название для папки в меню «Пуск»

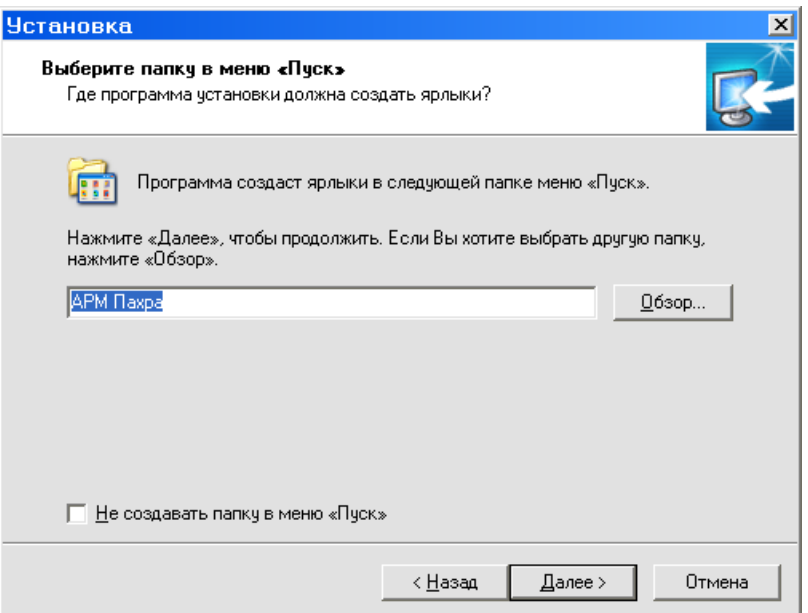

3.4. Нажмите кнопку «Далее». При необходимости, выберите установку драйвера ключа защиты. **Ключ защиты необходим только для программы «Видеосервер».** 

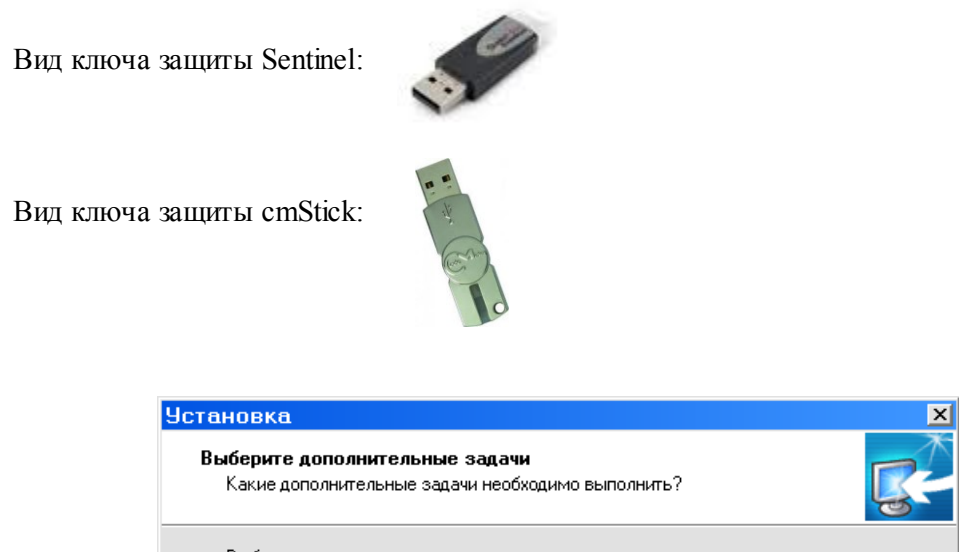

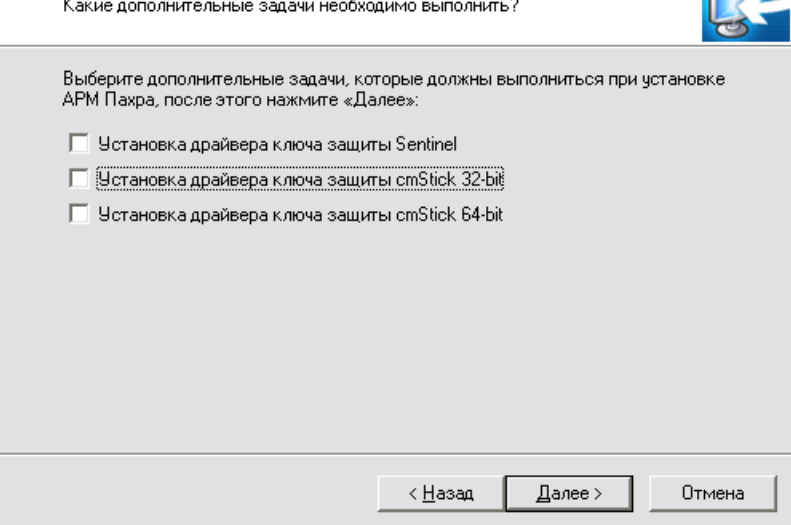

3.5. Нажмите «Далее» и «Установить»

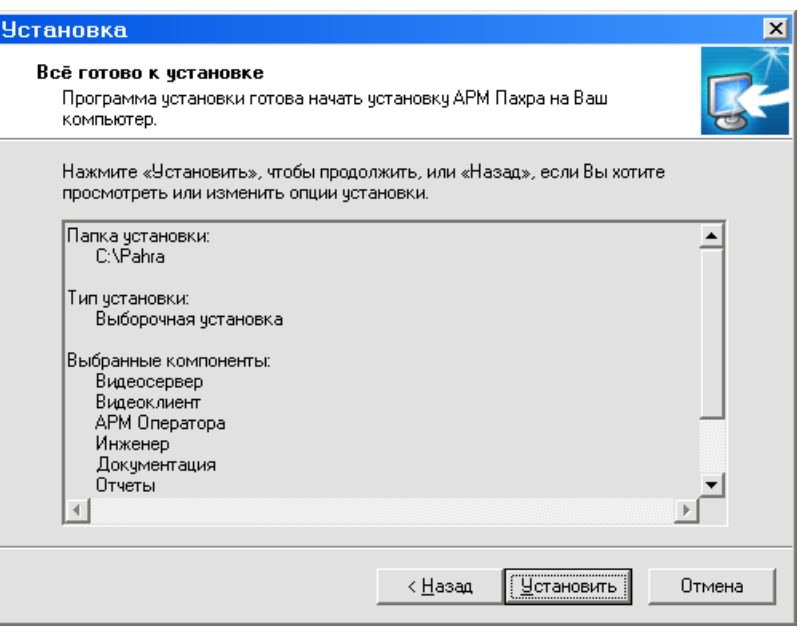

3.6. Программа установки начнет копирование файлов

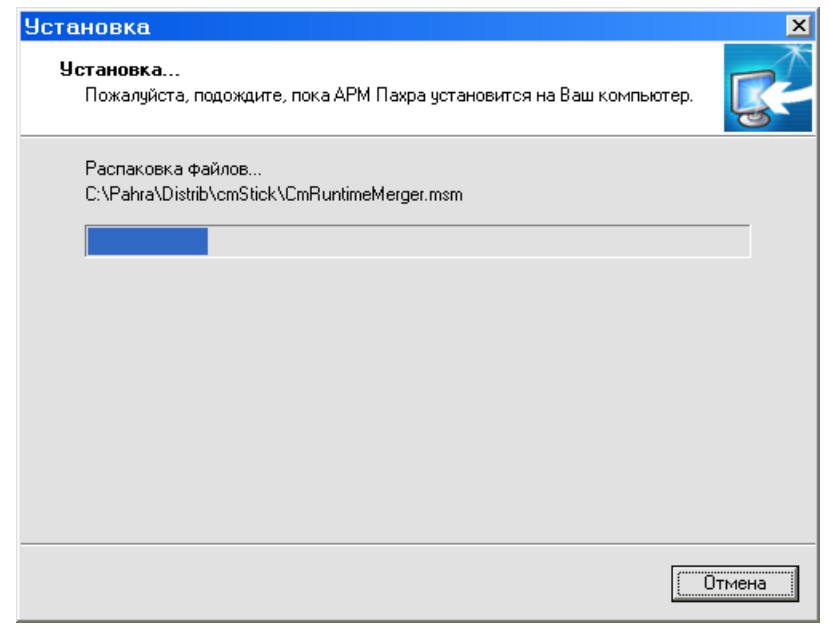

3.7. По завершении копирования, при выборе соответствующей опции, запустится мастер установки драйвера ключа защиты.

*Внимание! При установке драйвера ключа защиты, ключ должен быть извлечен из компьютера.*

### <span id="page-18-0"></span>**4. Действия после установки/обновления.**

- 4.1. Нажмите кнопку «Завершить». Процедура обновления (установки) АРМ «Пахра» завершена.
- 4.2. После обновления на компьютере ОСОД, запустите программу АРМ АБД, и выберите пункт меню «База данных – Проверка – Начать». По завершении проверки можно закрыть программу АРМ АБД и запускать АРМ ОСОД.
- 5. Произведите обновление аналогично п.п. 3 14 на остальных компьютерах комплекса.